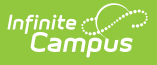

## **ADM and ADA Detail (California) [.2124 - .2239]**

Last Modified on 10/21/2022 9:16 am CDT

You are viewing a previous version of this article. See ADM and ADA Detail (California) for the most current information.

[Report](http://kb.infinitecampus.com/#report-editor) Editor | [Generate](http://kb.infinitecampus.com/#generate-the-report) the Report

**Classic View:** Attendance > Reports > ADM and ADA Detail > CA-Specific Attendance

**Search Terms**: CA-Specific Attendance

This report calculates **Average Daily Membership (ADM) and Average Daily Attendance (ADA)** based on the selected Calculation Options. The report summarizes the data by student, grade and calendar for the date range entered.

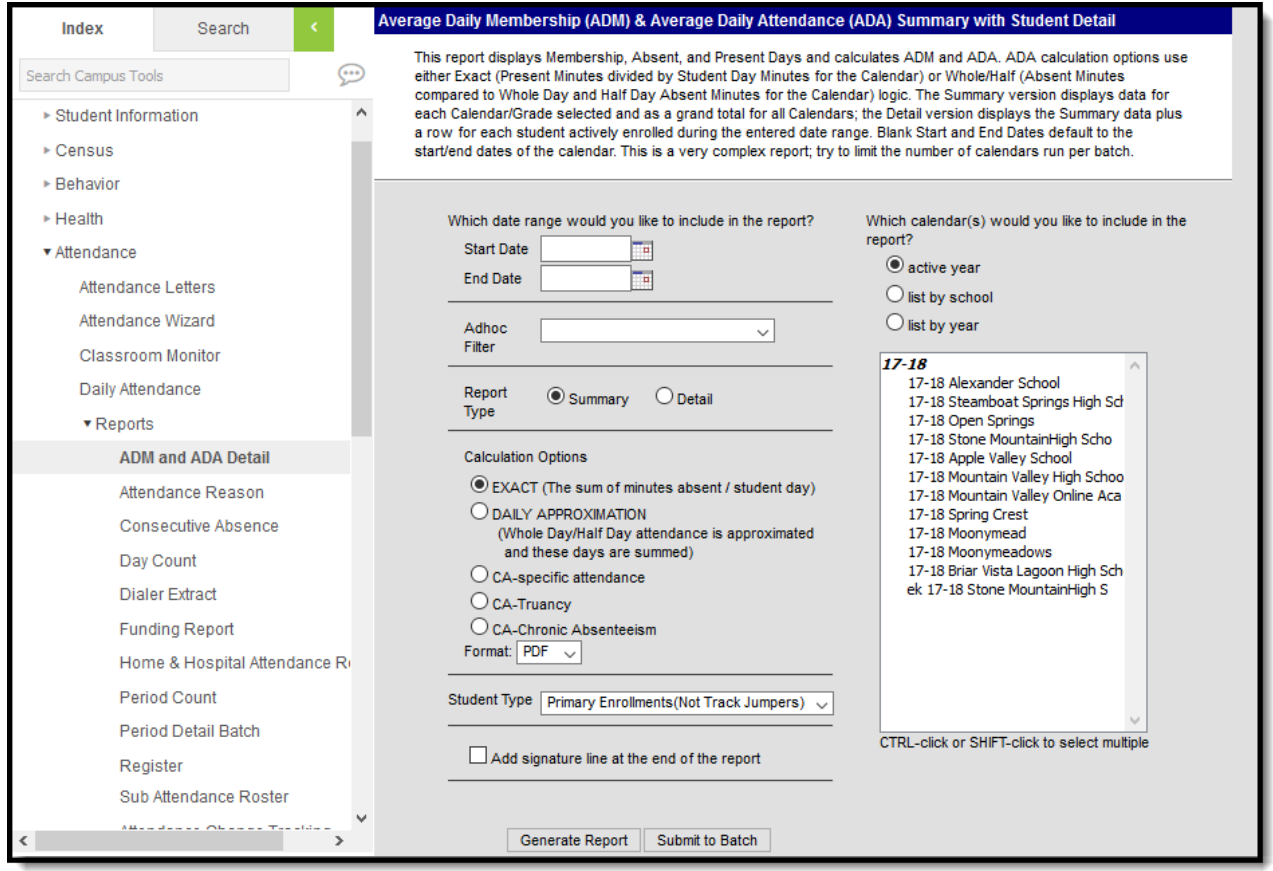

ADM and ADA Detail Report Editor

## **Report Editor**

The following defines the options available on the ADM and ADA Detail Report.

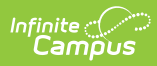

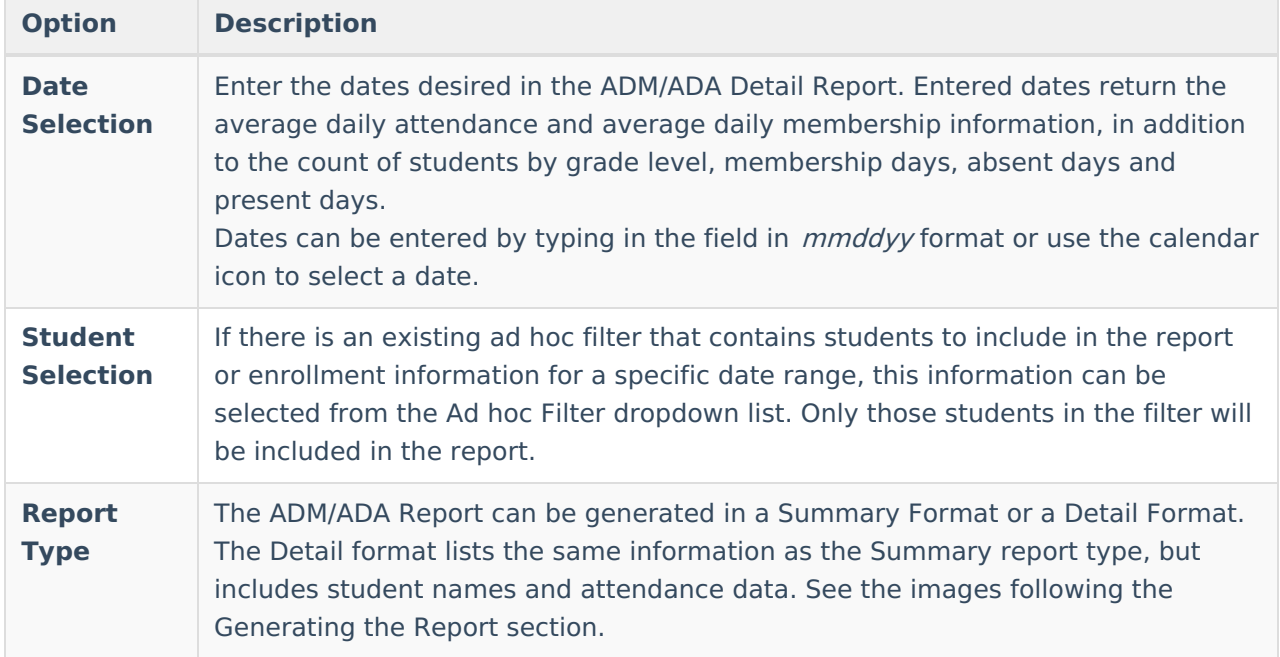

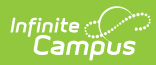

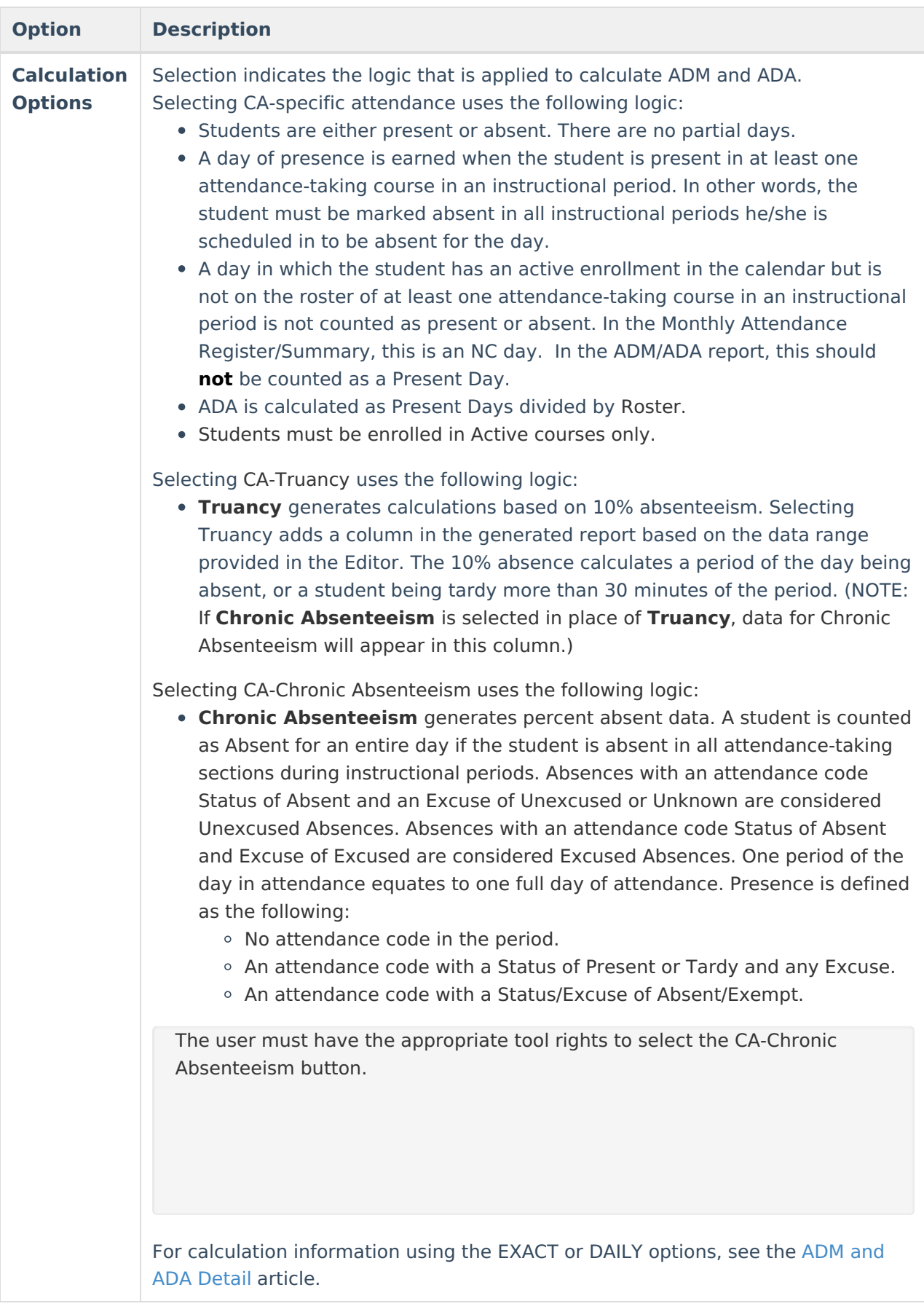

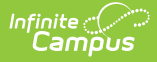

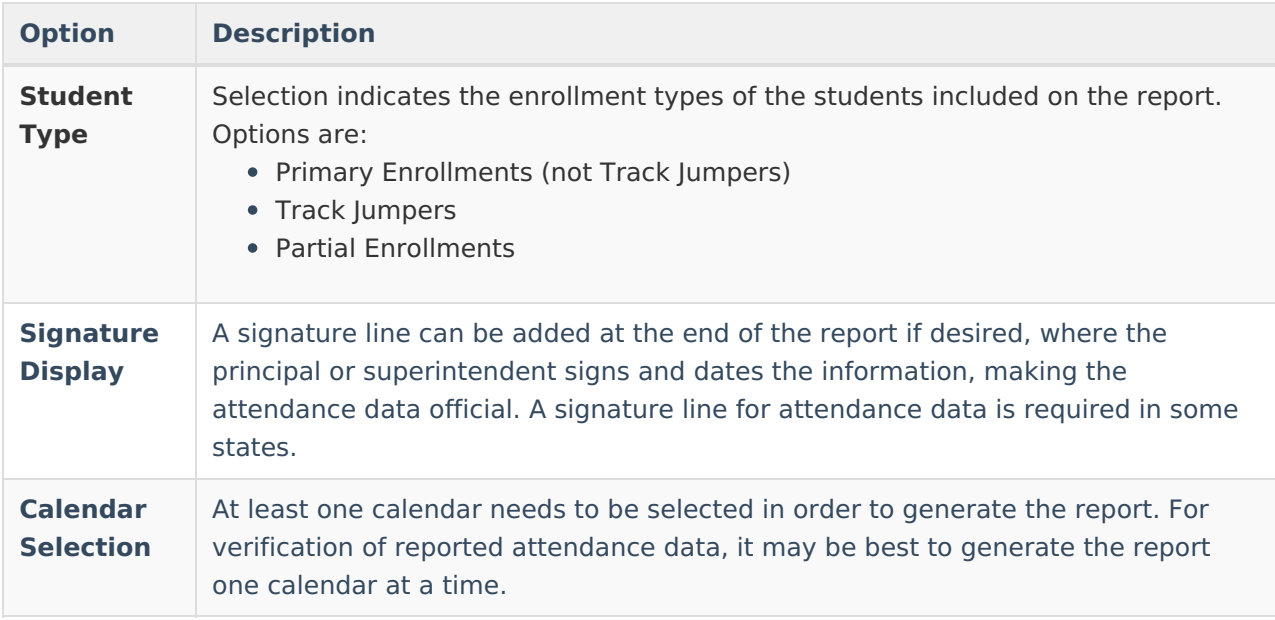

## **Generate the Report**

- 1. Enter the **Start Date** and **End Date** of the desired date range for reporting ADM and ADA information.
- 2. If desired, select an **Ad hoc Filter** from the dropdown list.
- 3. Select the **Summary Report Type** or the **Detail Report Type**.
- 4. Select the **CA-specific attendance Calculation Option** .
- 5. If desired, select **CA-Absenteeism** or **CA-Truancy**.
- 6. Choose either **PDF** or **CSV** for the format.
- 7. Mark the **Add signature line at the end of the report** checkbox if desired.
- 8. Select the desired **Calendar** from which to pull attendance data.
- 9. Click the **Generate Report** button. The report displays in a new browser window.

Students print first by grade level, then by last name.

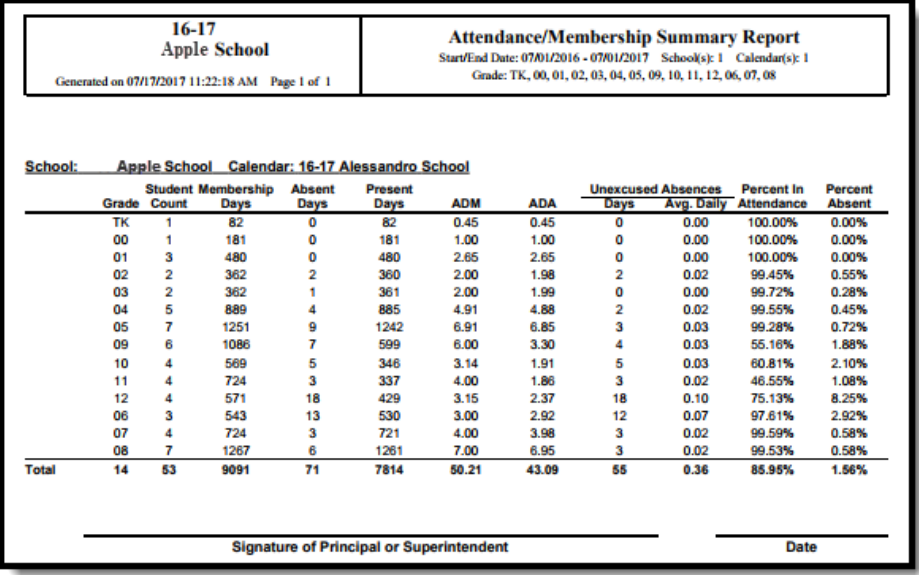

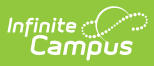

## CA-Specific Calculation - Summary PDF Format

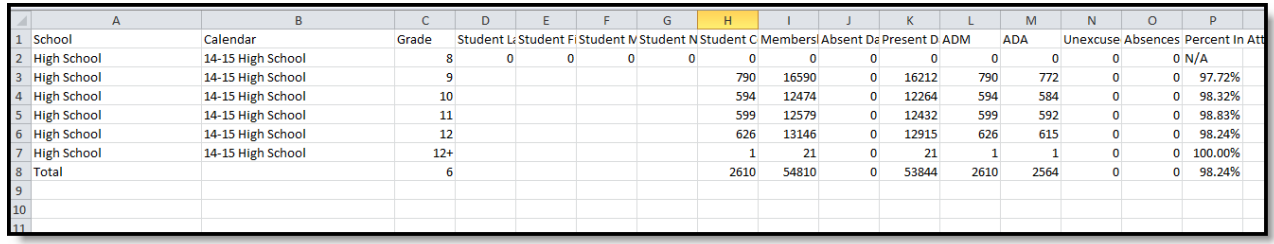

CA-Specific Calculation - Summary CSV Format

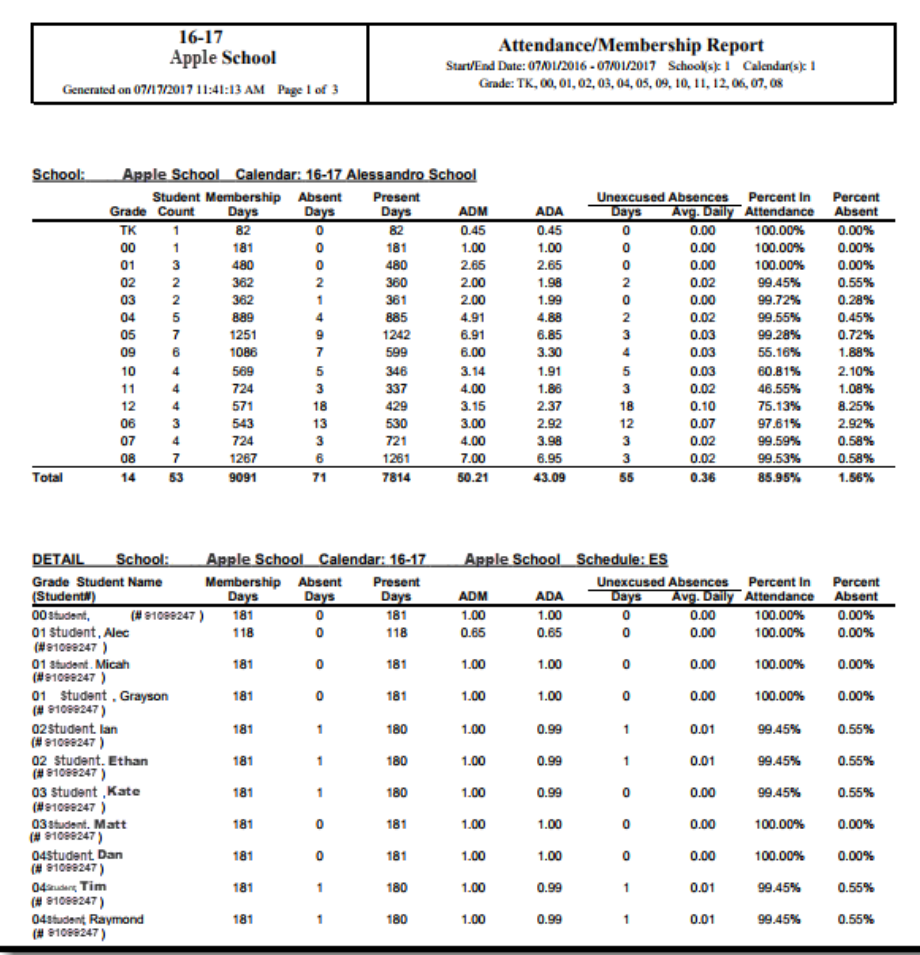

CA-Specific Calculation - Detail PDF Format

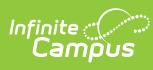

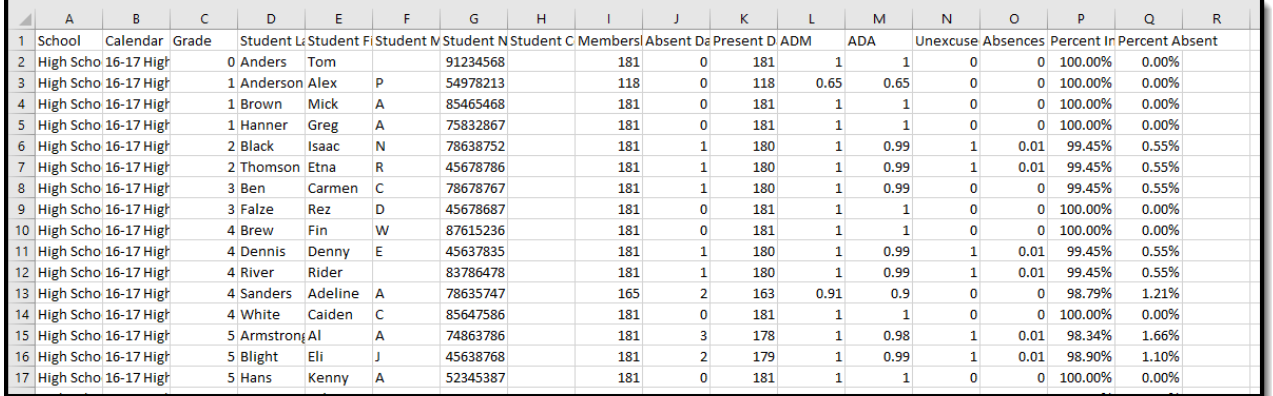

CA-Specific Calculation - Detail CSV Format